## Brodering af forberedt fil

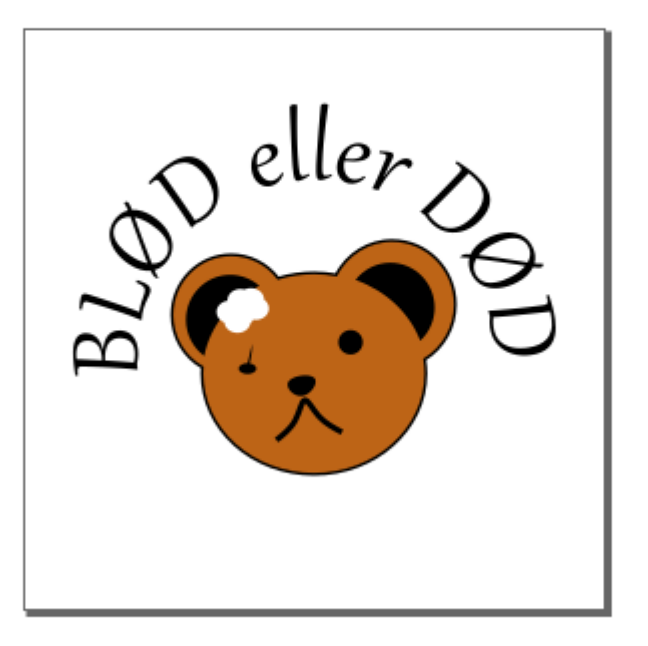

Filen vi bruger er ovenstående.

Den er tegnet i inkscape og klargjort til brodering med plugin´et inkstitch. Se en separat vejledning til det.

Det første vi gør, er at vælge tråden i den farve vi vil have.

Oftest vil der være mere end en farve i ens brodering, så man skal vælge den der broderes først. Det er som standard, den som ligger i nederste lag i inkscape.

Det er den brune baggrund for bamsen, som de andre linjer ligger oven på.

Farven man vælger kan være en anden end den der ligger i den oprindelige fil.

Det eneste maskinen ved, er at den skal holde pause imellem farverne, så man kan skifte tråden. I dette tilfælde har jeg valgt at skifte den brune farve ud med hvid, så jeg får en isbjørn.

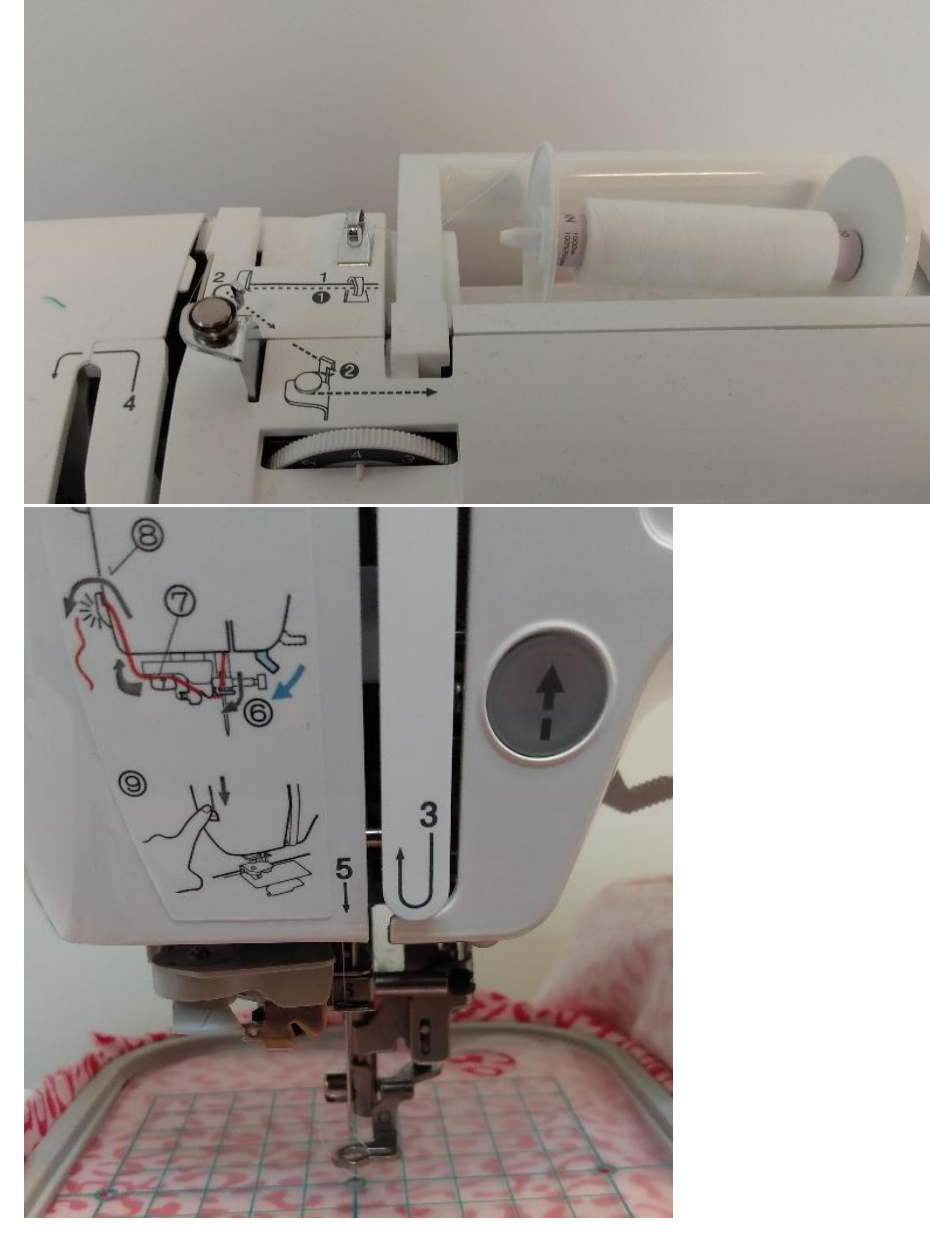

I ovenstående billeder kan man se første del af trådningen.

Man sætter den ønskede farve på maskinen og fikserer tråden med den hvide skive.

Herefter følger man billedvejvisningen på maskinen.

Det er den fuldt optegnede linje man skal følge for brodering. Den stiplede linje er det der bruges, når man vil omtråde til en mindre rulle, som bruges til undertråd, så ignorer den for denne gang.

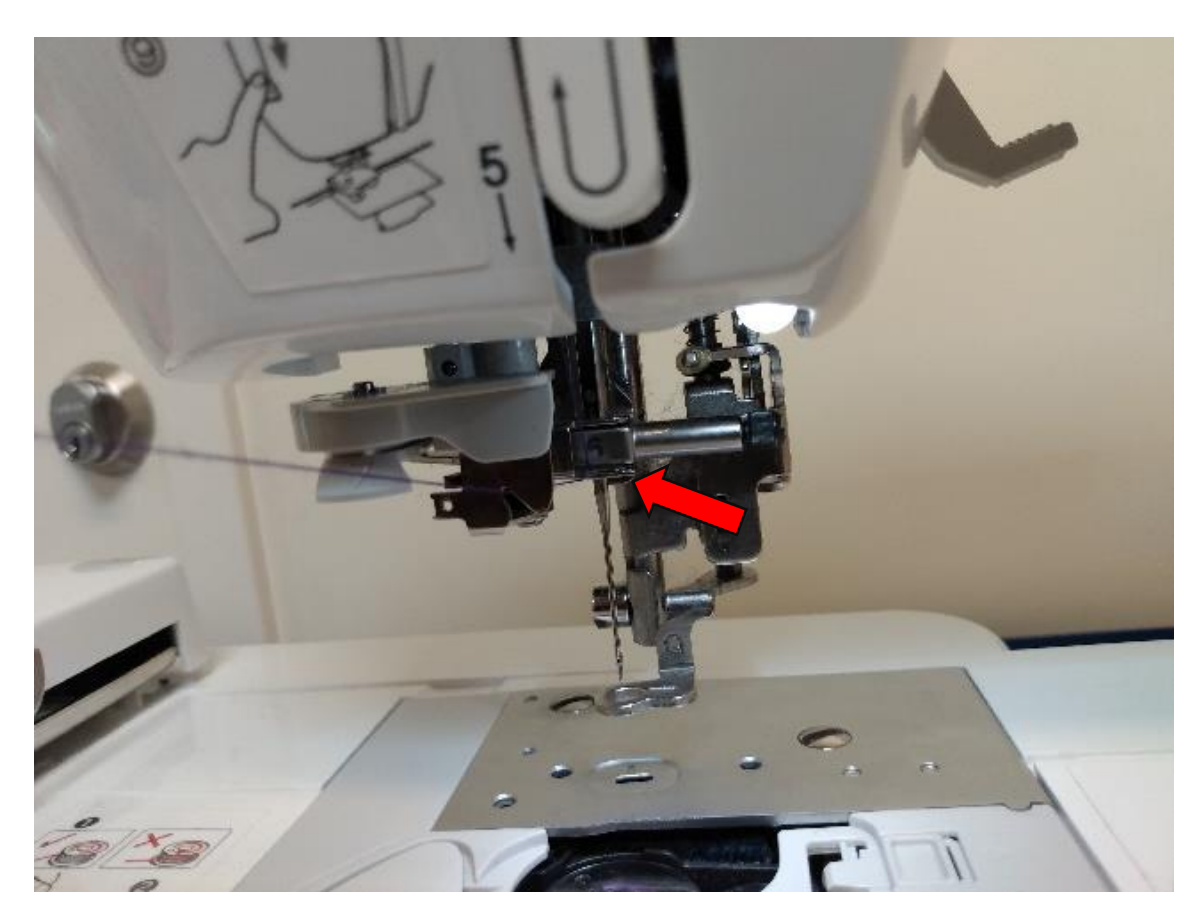

Det er især punkt 6 som kan give problemer, det er at tråden skal spændes fast tæt på nålen, så for oven er er et billede af det.

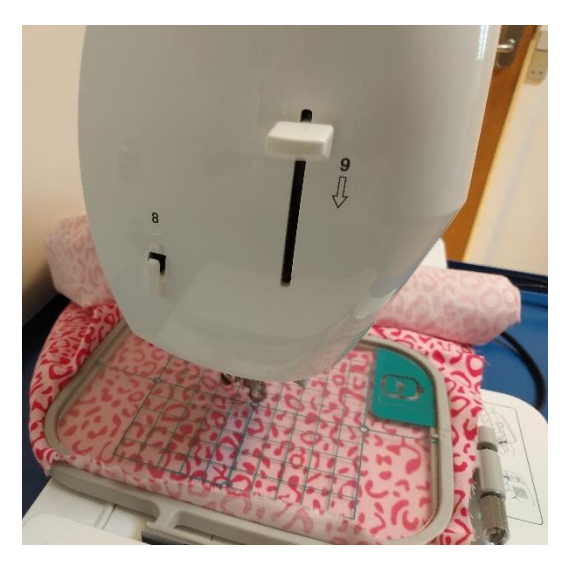

Når man har skåret tråden med 8, kan man med knappen på 9 få tråden trådet igennem nålen. Det kan være en god ide at få tråden helt igennem, da den vil danne en lille løkke.

Når man har valgt overtråd skal man vælge undertråden.

Det giver for det meste mening at vælge den samme farve, da man ellers får en mærkelig blanding af farver.

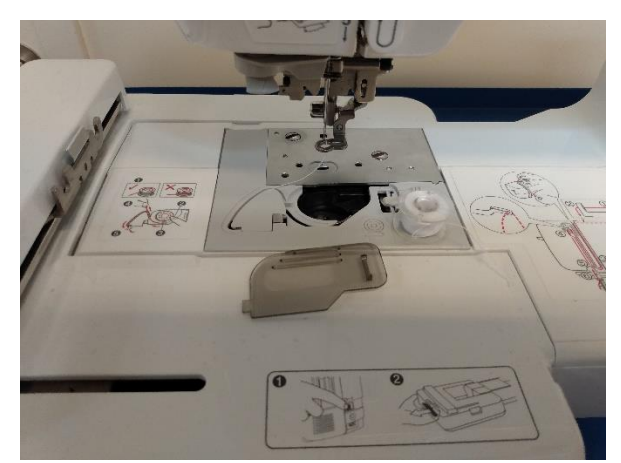

Det første man gør er at fjerne plastiklåget.

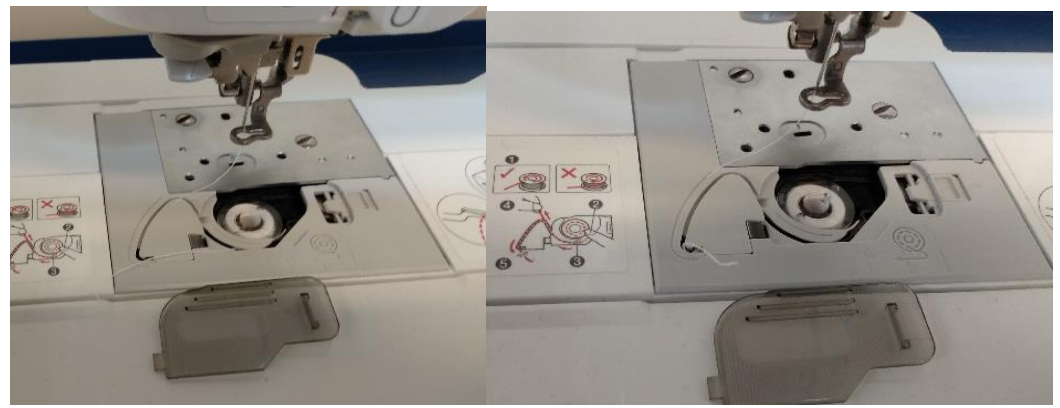

Herefter sætter man undertrådsrullen i og lægger tråden i den bøjede bane.

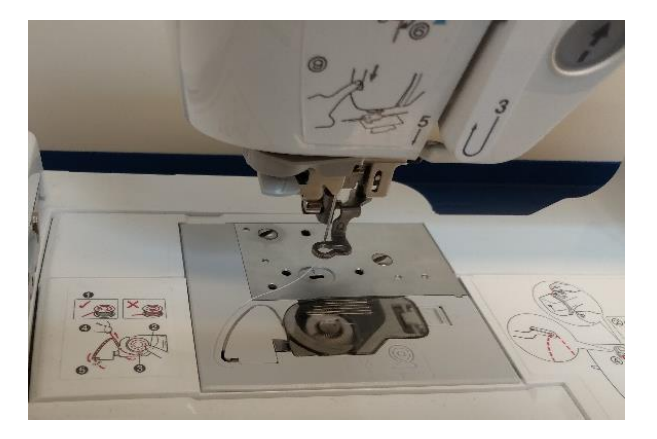

Sæt nu låget på igen.

Vi skal nu fiksere stoffet vi vil brodere i.

I dette eksempel bruger vi kun et stykke stof, hvilket er den mest enkle metode.

Det kan i visse tilfælde være værd at have et lag af et fikserende materiale nedenunder, for at undgå at stoffet kan flytte sig under broderingen.

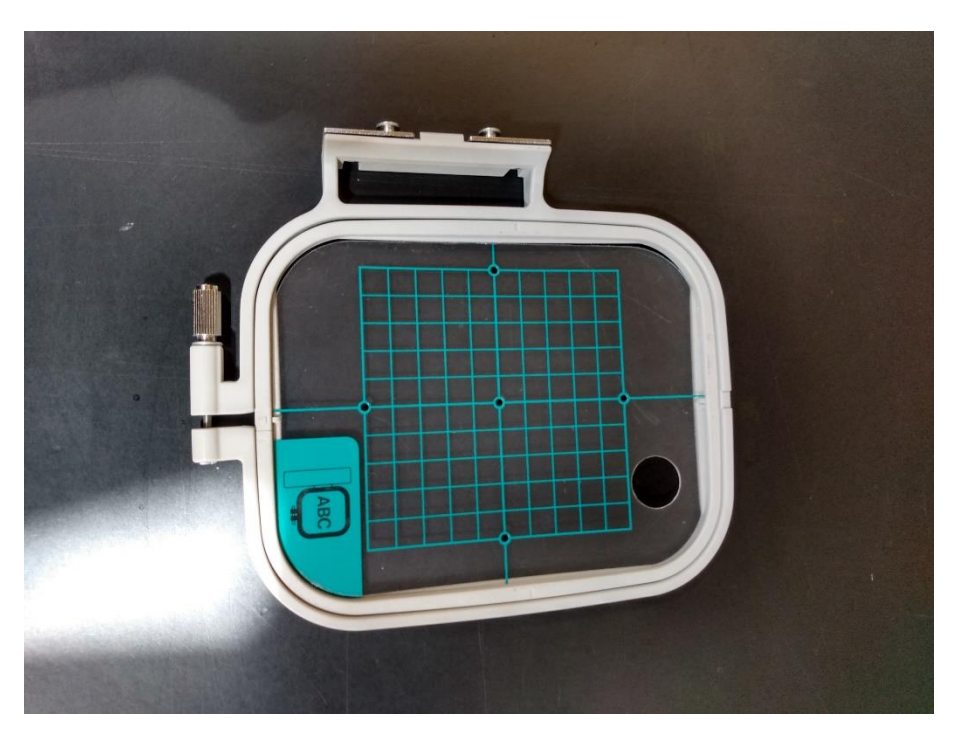

Dette er fikseringsrammen.

Det gennemsigtige plastik med de grønne mønstre vil vise hvor der vil broderes i forhold til den fil man arbejder ud fra, så længe man har arbejdet med en arbejdsflade på 10x10 cm.

Det er især vigtigt, hvis man vil placere ens design nøjagtigt.

Skabelonen kan sættes oven på det fikserede stof.

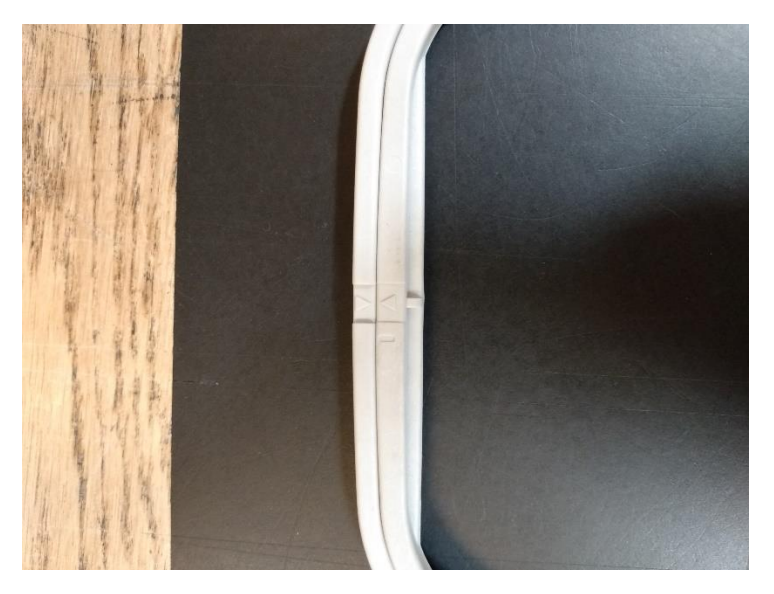

Pilene i siden indikerer hvordan rammen skal sidde, pilene skal vende imod hinanden.

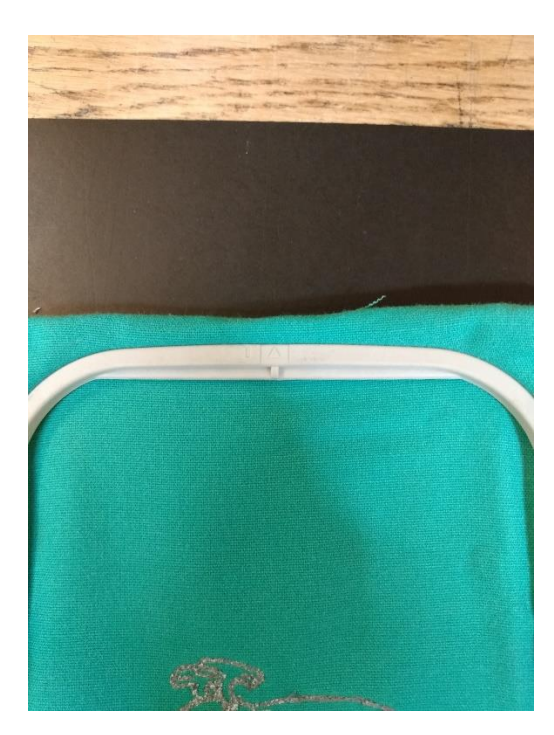

Det valgte stof lægges nu i og sættes i spænd. Sørg for at det sidder så stramt i som muligt, da broderingen ellers meget let kommer til at flytte på det.

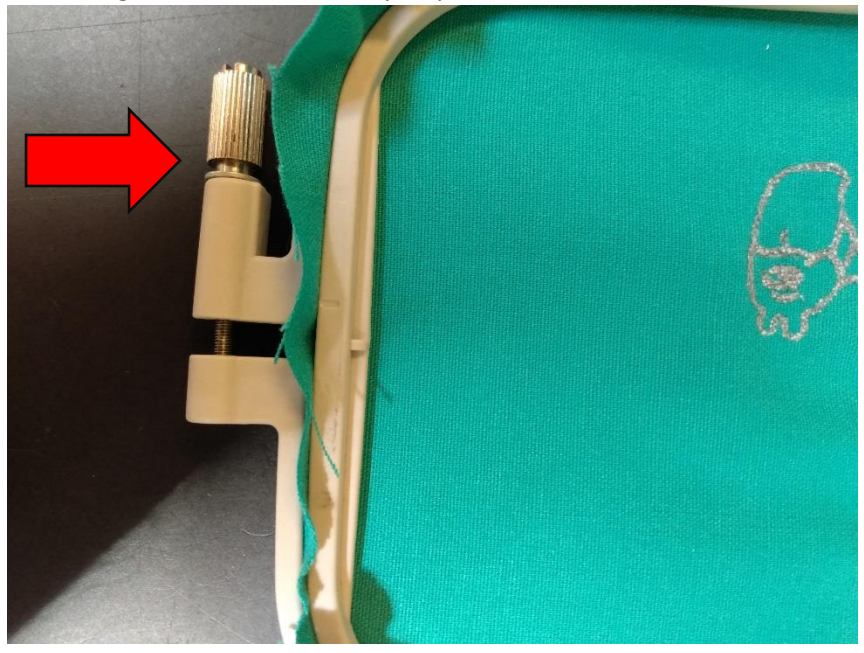

Ovenstående skrue kan bruges til at låse stoffet fast i rammen. Jo mere den drejes på, jo tættere kommer den ydre ramme til at sidde.

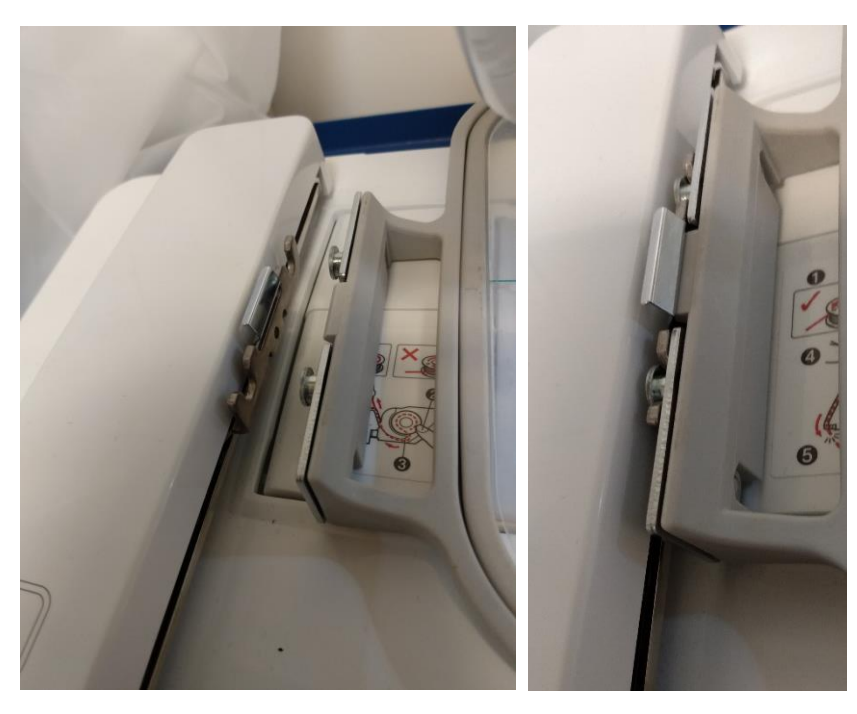

Sæt nu dit klargjorte stykke tekstil i maskinen. Det kan bare klikkes i.

Vi skal nu få vores broderingsfil over på maskinen. Maskinen tager kun imod .pes filer. Heldigvis kan inkscape med inkstitch gemme i det format.

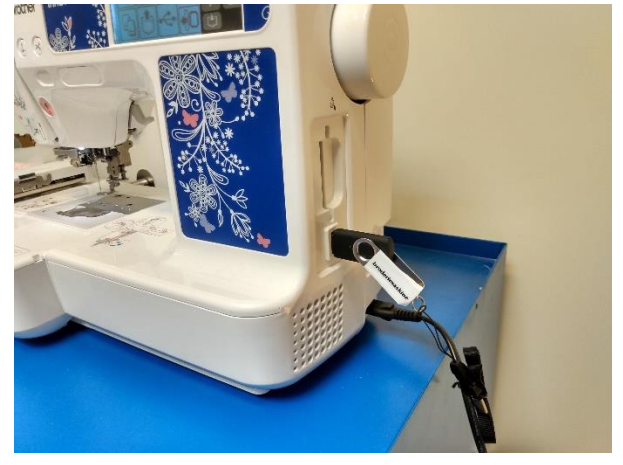

Overførslen sker med usb-stikket som sidder i maskinen. Man kan dog også bruge sit eget.

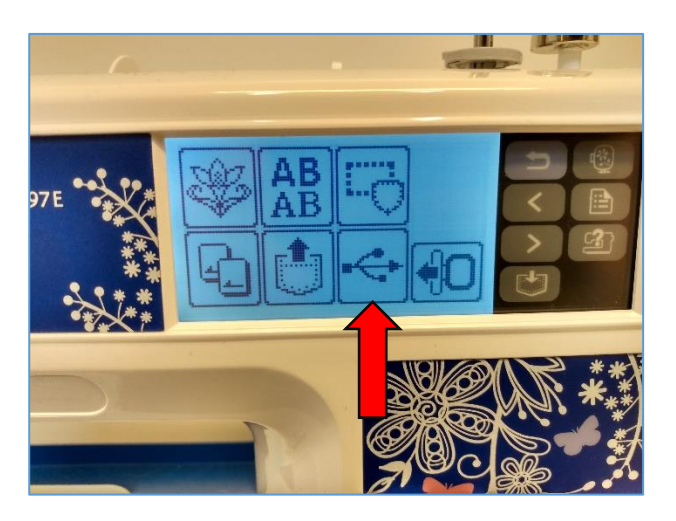

Når usb-stikket er i, kan man vælge det ved at trykke på ovenstående knap.

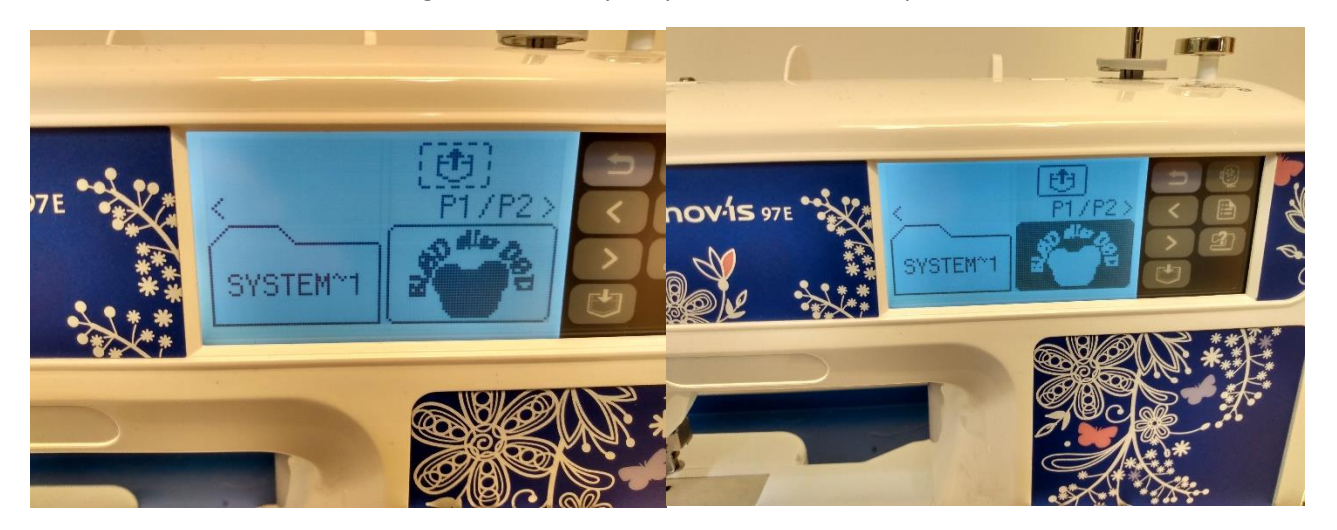

Man kan nu vælge ens design ved at trykke på det på skærmen. Valget indikeres af at farverne inverteres. Hvis der er mere end et design, kan man se de andre ved at trykke på piltasterne til højre for skærmen.

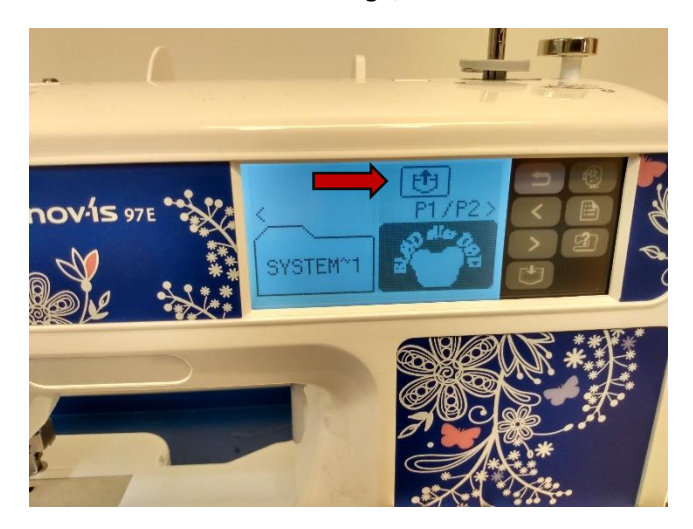

Man bekræfter valget med af trykke på upload-knappen.

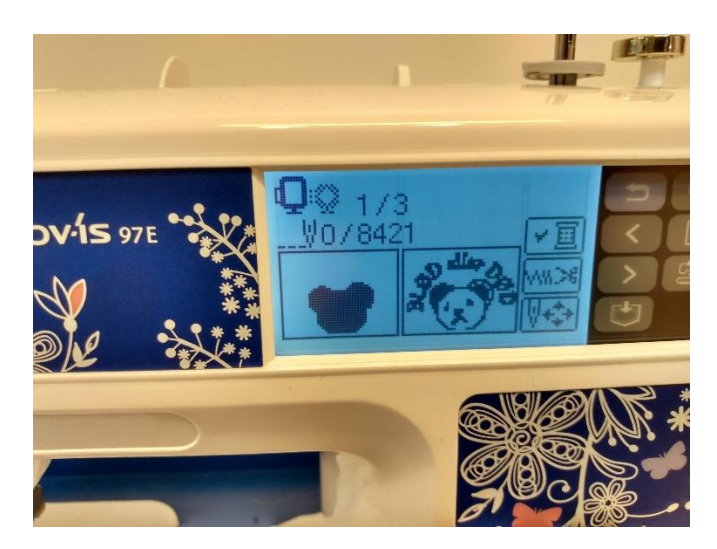

Nu vil man få vist de enkelte lag. Som standard vil den have valg det nederste lag først, hvilket i langt de fleste tilfælde er det man ønsker. I det tilfælde fortsæt til næste punkt.

Man vil dog kunne skifte lag manuelt, hvis man for eksempel vil springe første lag over.

Det kommer vi ikke ind på denne gang. Men det står i maskinvejledningen der står ved maskinen.

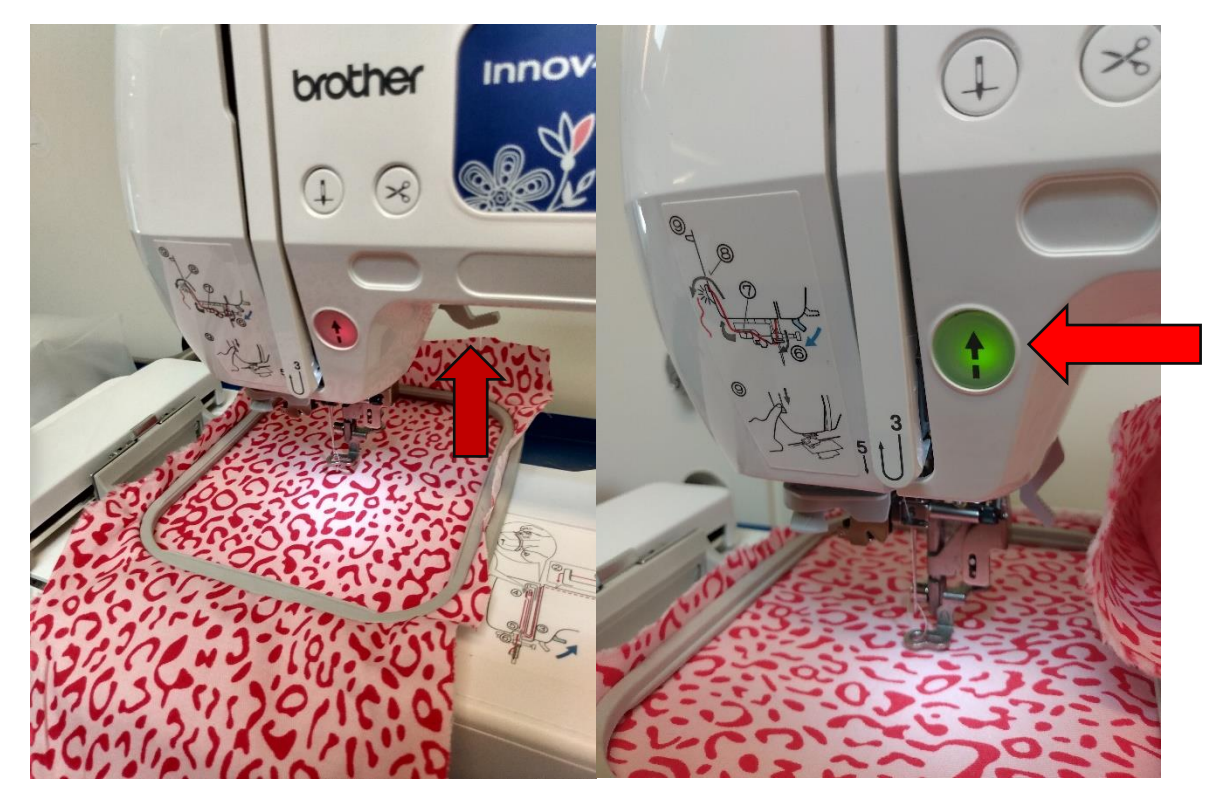

Vip nu håndtaget, som vist foroven ned. Nu vil knappen som før har været rød blive grøn.

Så snart man trykker på den grønne knap, vil broderingen gå i gang.

Hvis tråden knækker, går maskinen i pause. Vip i det tilfælde håndtaget op og sæt tråden/undertråden i igen. Maskinen vil fortsætte hvor den stoppede, når man trykker på den grønne knap.

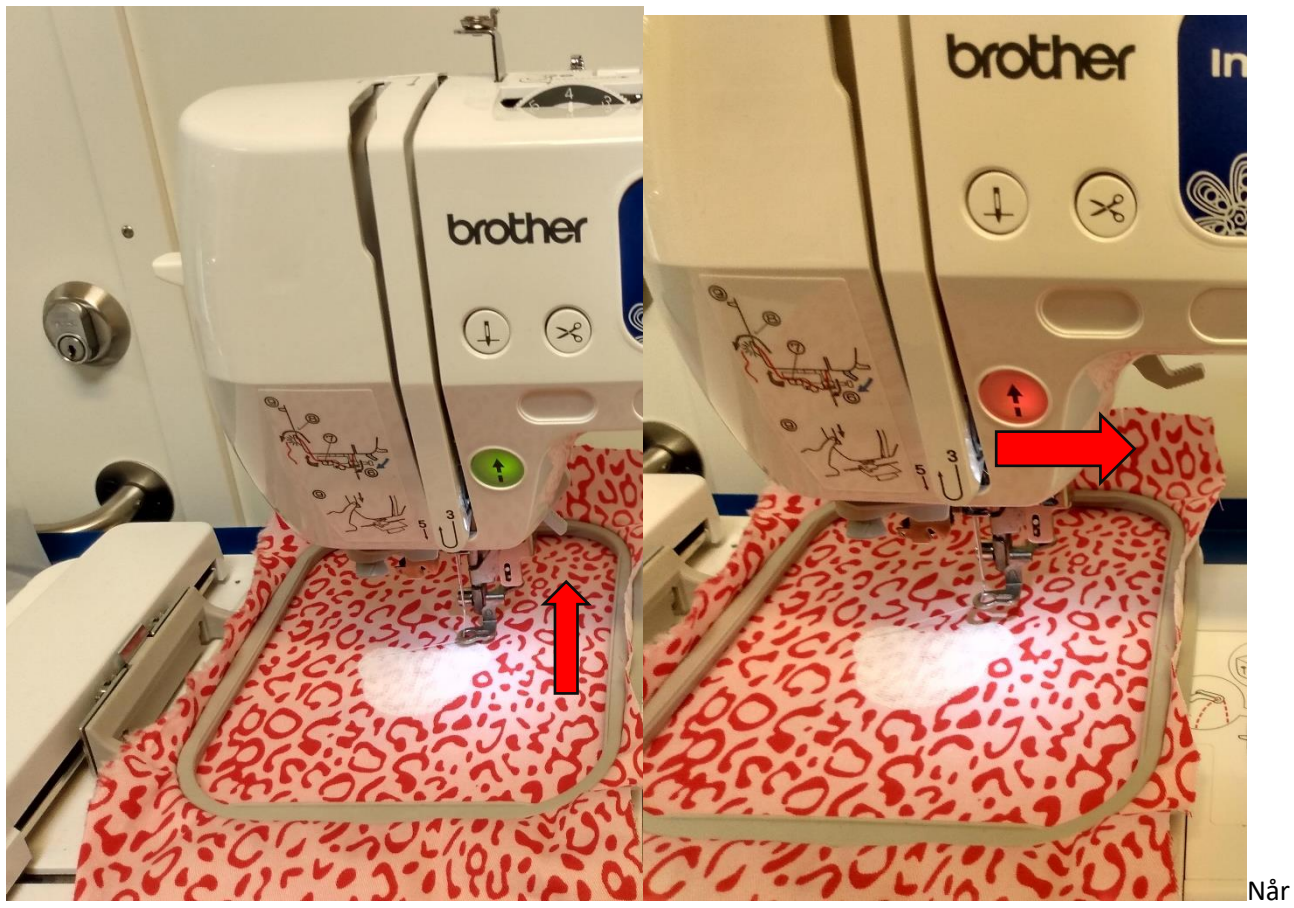

den første form er broderet færdig, vipper man håndtaget op igen. Hvis ikke man kun har en farve, skal man nemlig skifte tråden nu.

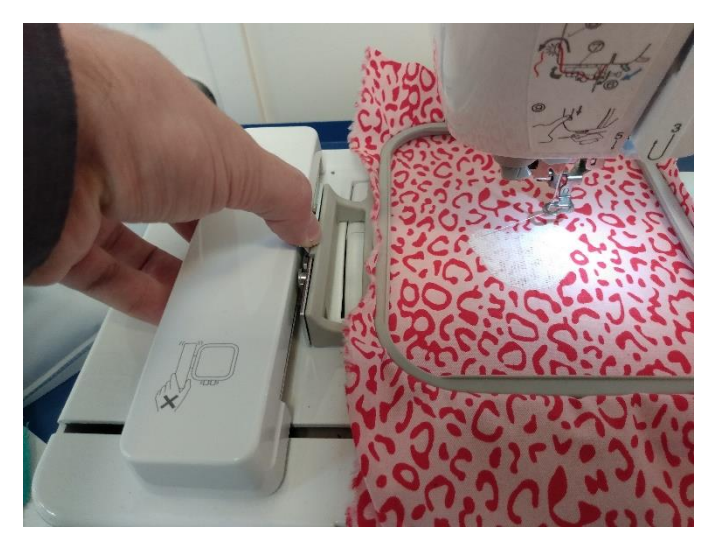

Man fjerner fikseringsrammen, som vist ovenfor og klipper både over- og undertråd. Skift herefter tråd og undertråd på samme måde, som du gjorde med første farve.

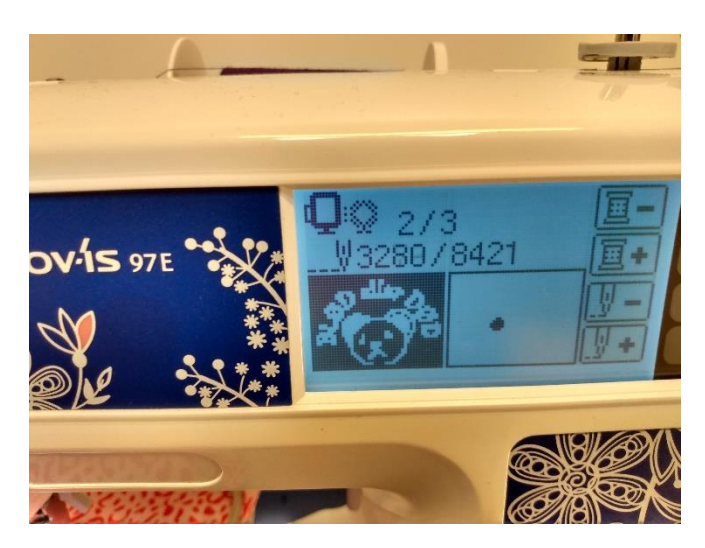

Maskinen vil automatisk være hoppet videre til næste farve.

Så når du har skiftet tråden og har sat rammen i igen, vipper du bare armen ned igen, og trykker på den grønne knap.

Hvis du er i tvivl, se tidligere i vejledningen. Det er den samme proces som før.

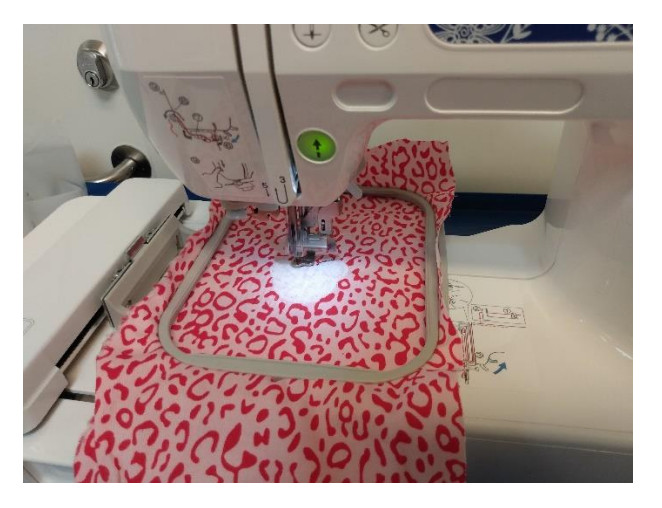

Maskinen vil nu brodere næste lag.

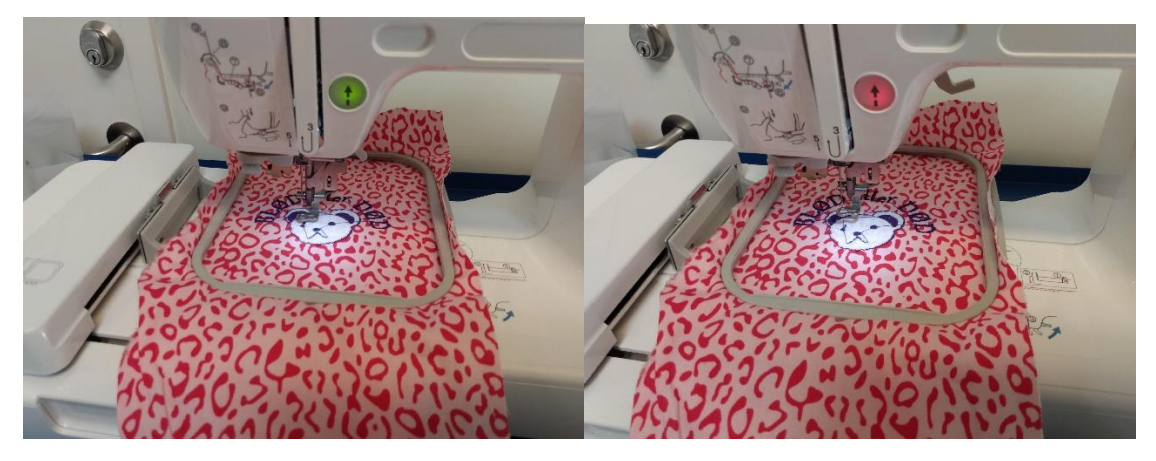

Vip armen op når den broderingen er færdig og klip over og undertråd fra.

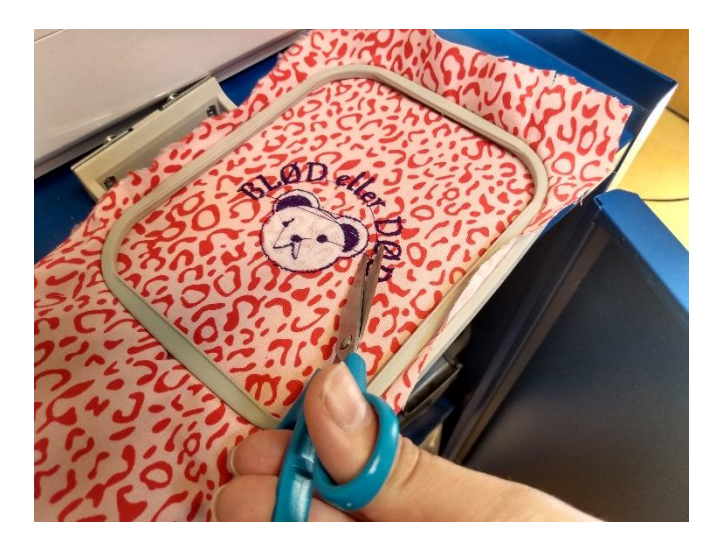

Som du kan se vil der, hvis der er flere løstsiddende former i samme farve, være tråde der trækkes imellem dem.

Det er vigtigt at disse fjernes ved hvert farveskifte, da maskinen ellers ville brodere hen over dem, hvilket gør det næsten umuligt at fjerne dem bagefter. Det gør man meget enkelt med en saks.

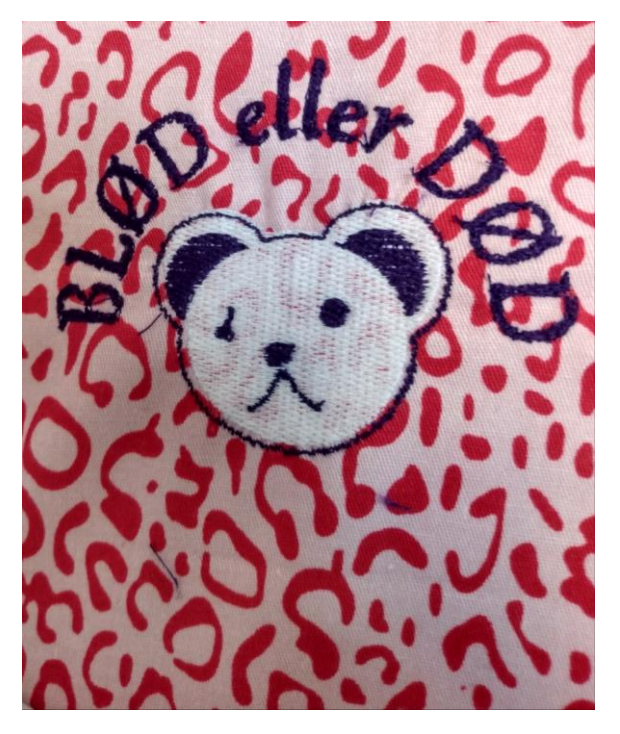

Her er så det endelige resultat.

Som du kan se er der ikke et perfekt overlap på farverne, da stoffet gav sig en lille smule.

Og hvis du er helt opmærksom, så kan du se at jeg har valgt ikke at brodere det sidste lag, som var en uldtot.

Jeg vurderede simpelthen at den ikke var nødvendigt.

Sådanne valg kan du også træffe uden at skulle lave en helt ny fil.